## 臺北市政府教育局 線上資料庫知識管理平臺

## 登入與登出操作說明

## 一、 本案實施對象

本案實施對象為臺北市政府教育局、澎湖縣政府教育處、金門縣政府教育處、 連江縣政府教育處及各所屬之各公、私立高中、高職、國中、國小(含國立 中、小學)與教師研習中心教職員工生。

※ 請注意,若非本案實施對象,無法使用本案資源,敬請見諒。

## 二、 登入步驟

1. 點選網址進入平臺:[https://onlinedb.tp.edu.tw](https://onlinedb.tp.edu.tw/),平臺首頁如圖示。

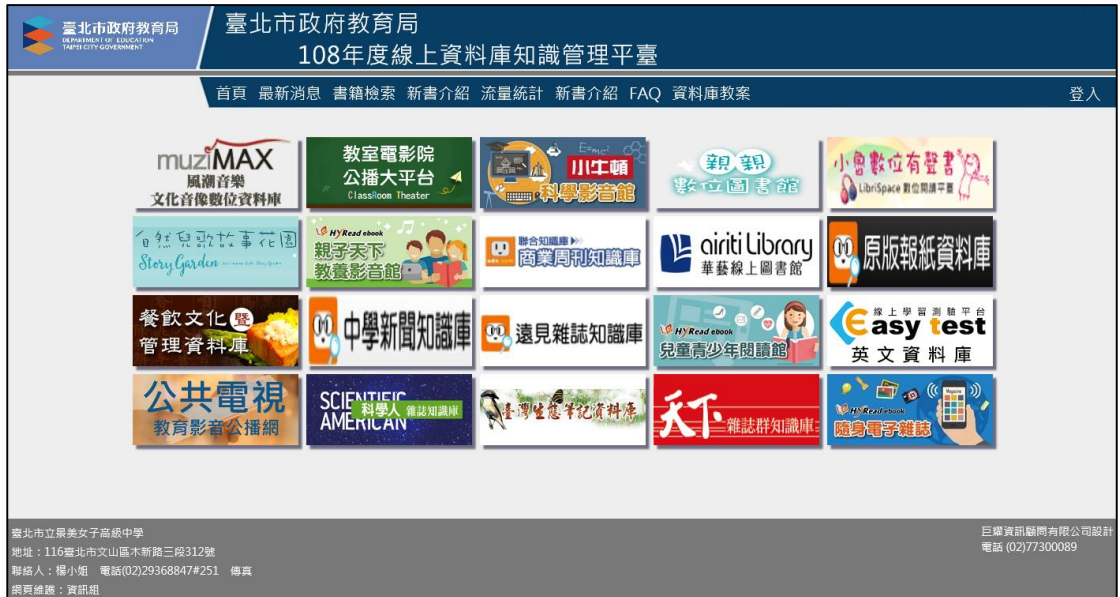

2. 點選右上角【登入】。

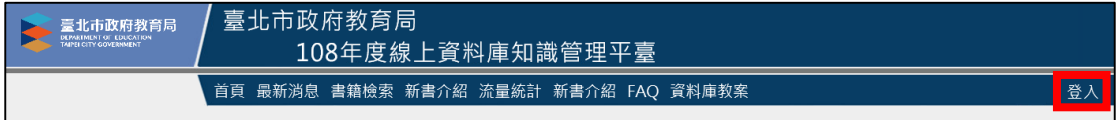

3. 請依照縣市別選擇登入方式。臺北市各級中、小學可由**單一簽入(SSO)**、 單一身分驗證 (LDAP)或學校 IP 登入。若學生可自行輸入帳號密碼,建 議選擇前二種方式登入。

※ 臺北市中、小學如無法以 SSO 或 LDAP 登入,請聯絡各校資訊人員。

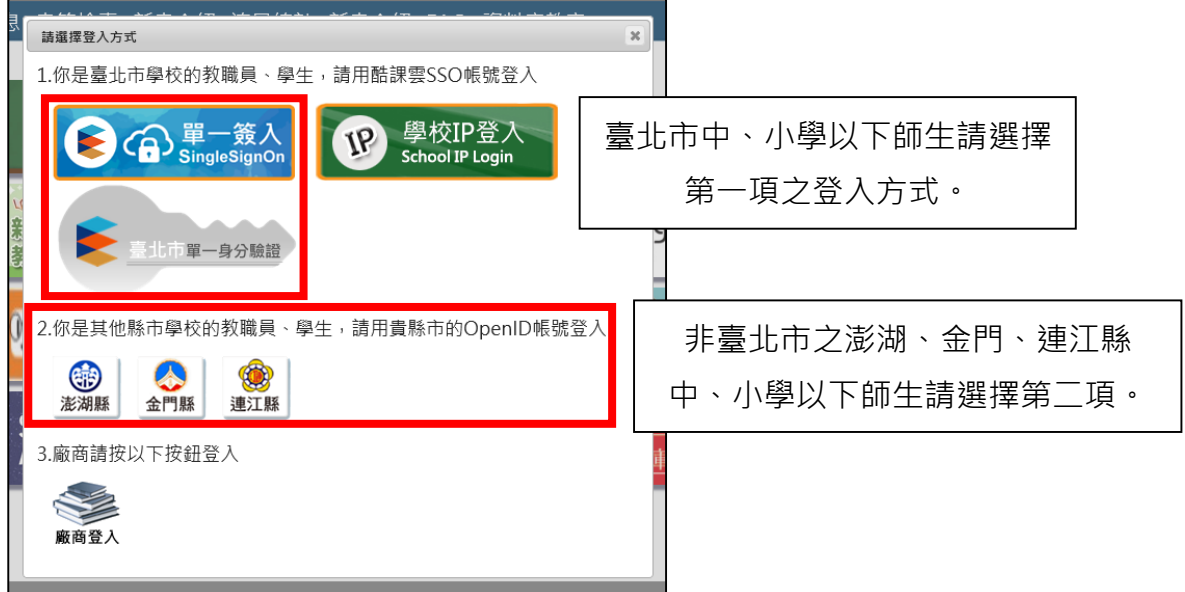

4. 登入後,右上角將顯示學校與使用者名稱。

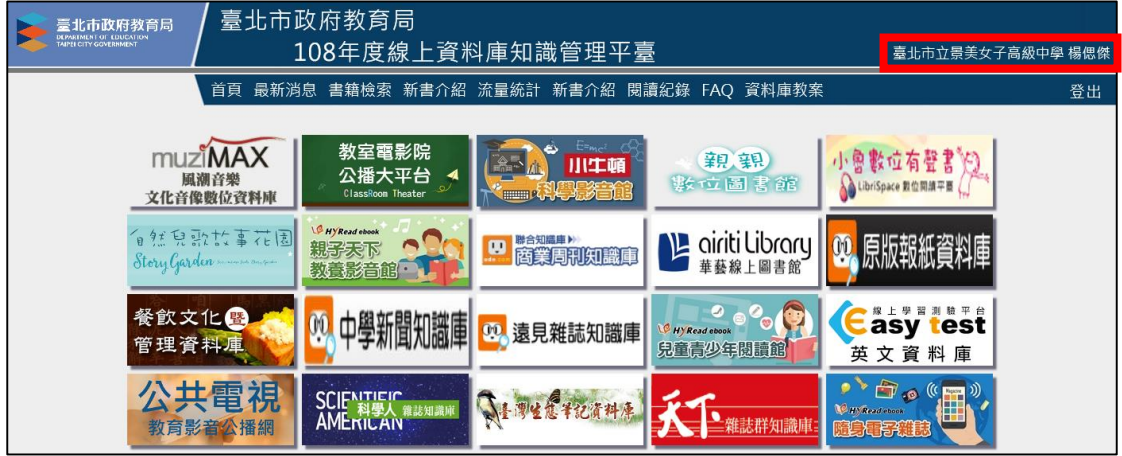

- 5. 點選需使用之資料庫圖示→
	- (1) 點選【進入資料庫】,即可使用資料庫。
	- (2) 點選【進入影音說明】,可觀看資料庫操作說明。
	- (3) 點選【書籍檢索】可查詢該資料庫提供之內容清單,如電子書單、雜 誌單或影片清單等,但仍需進入該資料庫才可閱讀及使用。

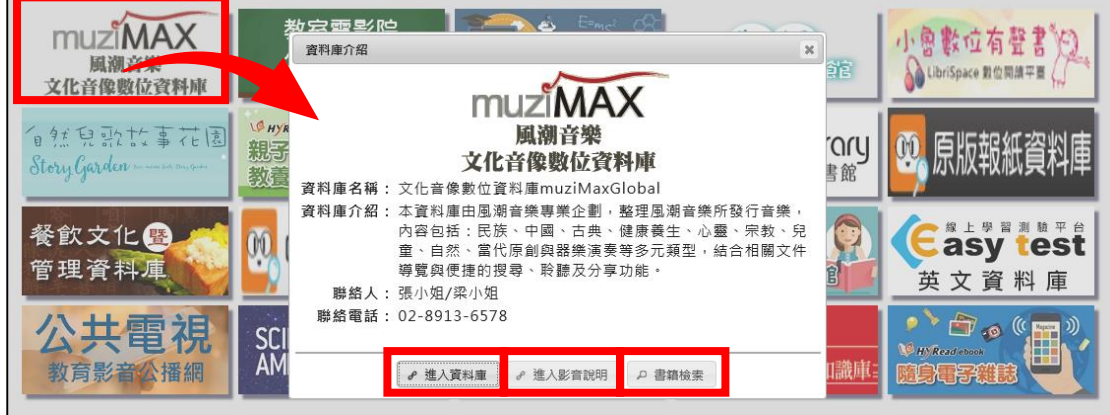

- 三、 登出步驟
- 1. 使用完畢,請記得於資料庫或平臺頁面點選【登出】。 【登出】之按鈕通常位於頁面上半部。
	- (1) 於資料庫頁面點選【登出】,舉例如圖示。

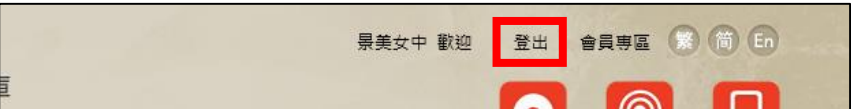

(2) 於平臺頁面點選【登出】,如圖示。

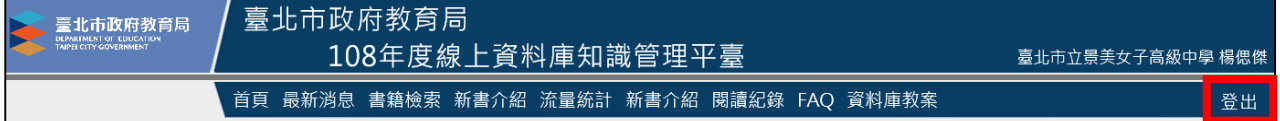